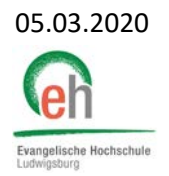

## Anleitung: Anmeldung zum Praxissemester

Damit Sie Ihr Praxissemester durchführen können, müssen Sie sich in HISinOne dafür anmelden. Dies geschieht in zwei Schritten:

- 1. Anmeldung zu Praxissemester
- 2. Anmeldung zur Praxisbegleitenden Lehrveranstaltung

Informationen zu den Zeiträumen entnehmen Sie bitte den Informationen des Praxisamts.

## Schritt 1: Anmeldung zum Praxissemester

Melden Sie sich in HISinOne an und öffnen Sie Ihren Studienplaner mit Modulplan, den Sie auch zur Belegung von Lehrveranstaltungen nutzen.

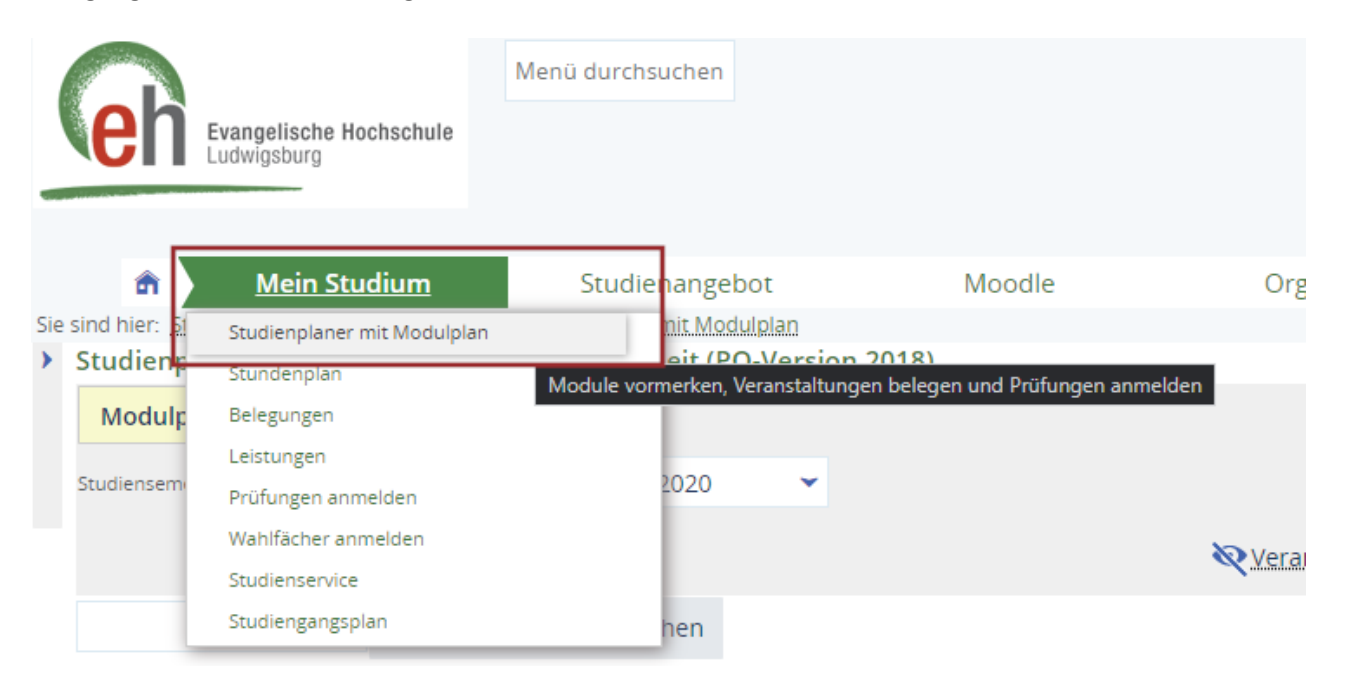

Wählen Sie im oberen Bereich bei Studiensemester "5." und bei Termine das Semester in dem Sie Ihr Praxissemester durchführen möchten.

Ihnen sollte nun die Praxiszeit angezeigt werden, klicken Sie hier auf **Anmelden**.

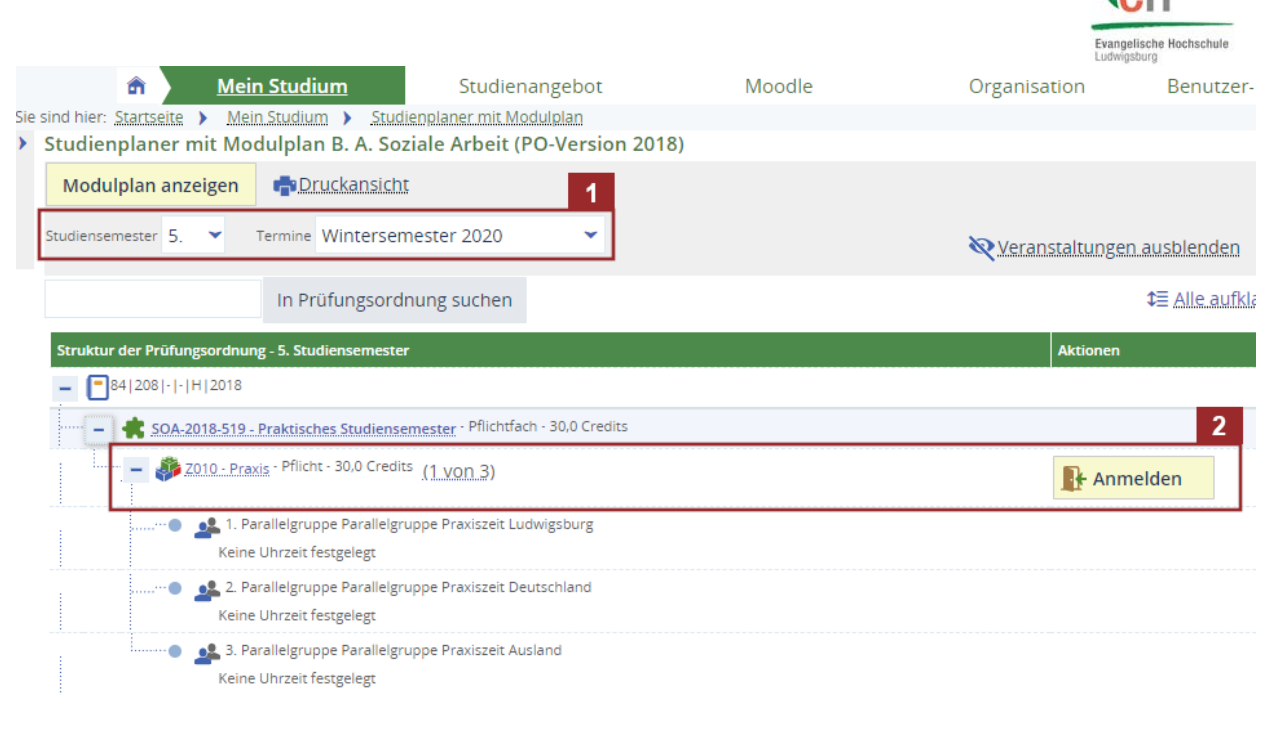

Nun haben Sie verschiedene Auswahlmöglichkeit (die je nach Studienstandort variieren können). Unterschieden wird hierbei, an welchem Ort Sie ihr Praxissemester durchführen möchten. Bitte wählen Sie dazu die entsprechende Parallelgruppe und klicken auf **Praktikumsstelle auswählen**.

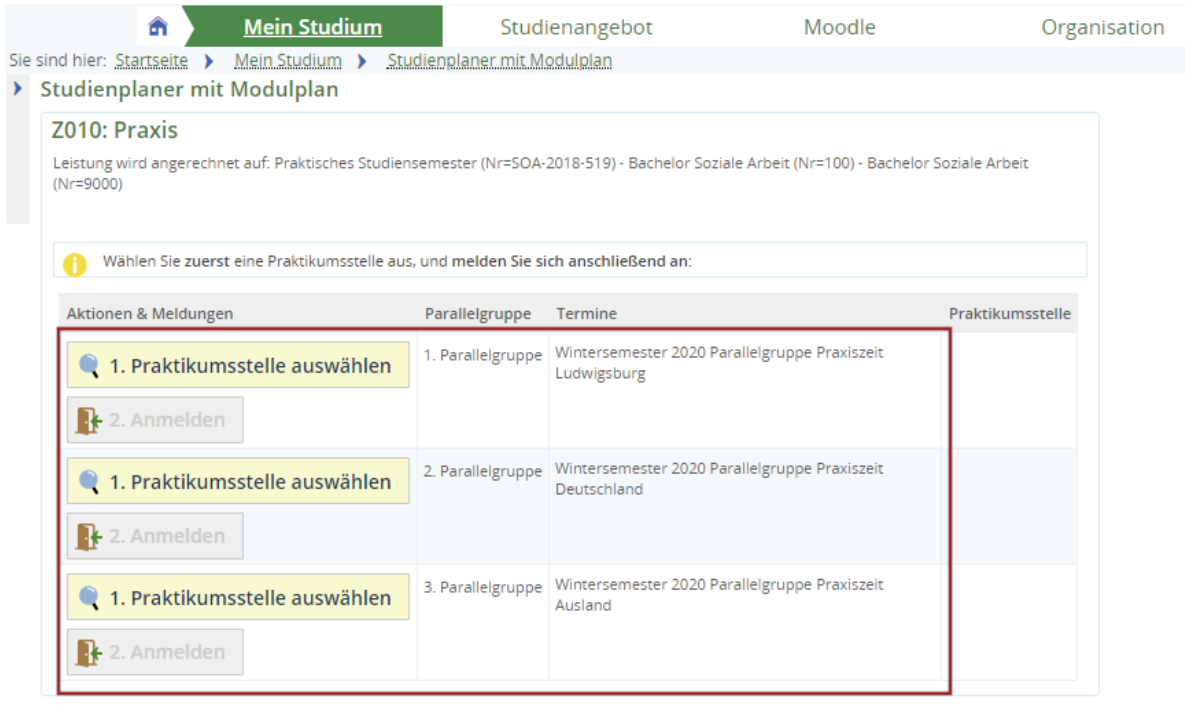

Praktikumsanmeldung abbrechen

**Bitte beachten Sie:** An dieser Stelle wählen Sie keine konkrete Praxisstelle aus, sondern melden sich erstmal nur zum Praxissemester an!

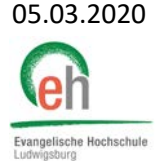

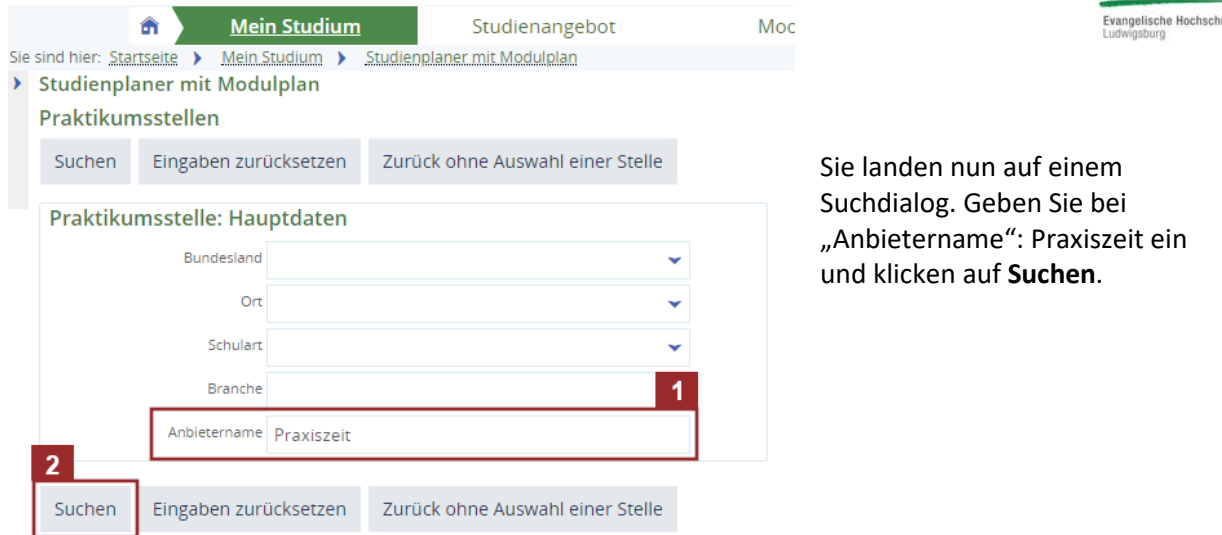

Nun erscheint unterhalb die gesuchte Praxiszeit. Wählen Sie diese an dem **Pfeil** aus.

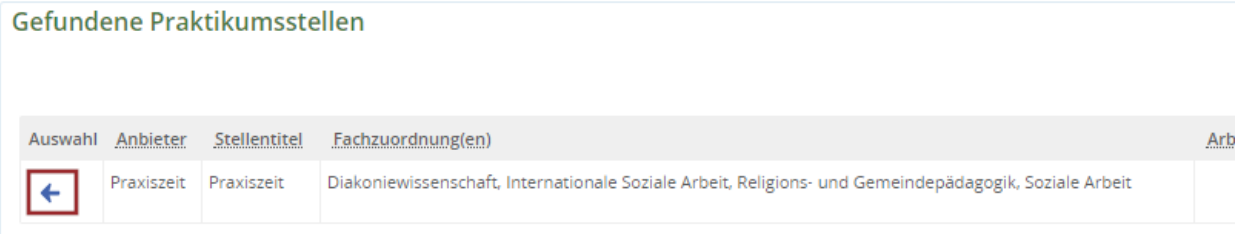

Nun müssen Sie den Zeitraum ihrer Praxiszeit spezifizieren. Geben Sie dort jeweils den Semesterzeitraum ein. Für das Wintersemester: 01.09. – 28.02. und für das Sommersemester: 01.03. – 31.08. Klicken Sie dann auf **Übernehmen**. Eine\*n Praktikumsbetreuer\*in wählen Sie bitte **nicht** aus.

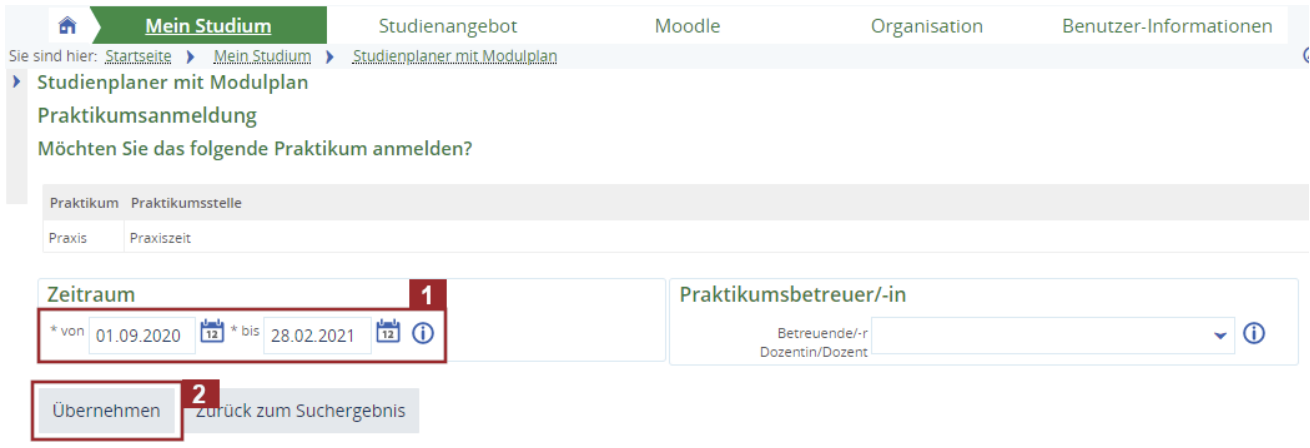

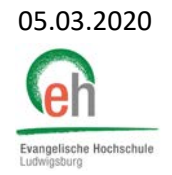

Klicken Sie nun an der gewählten Parallelgruppe auf **Anmelden** und Sie haben sich erfolgreich zum Praxissemester angemeldet.

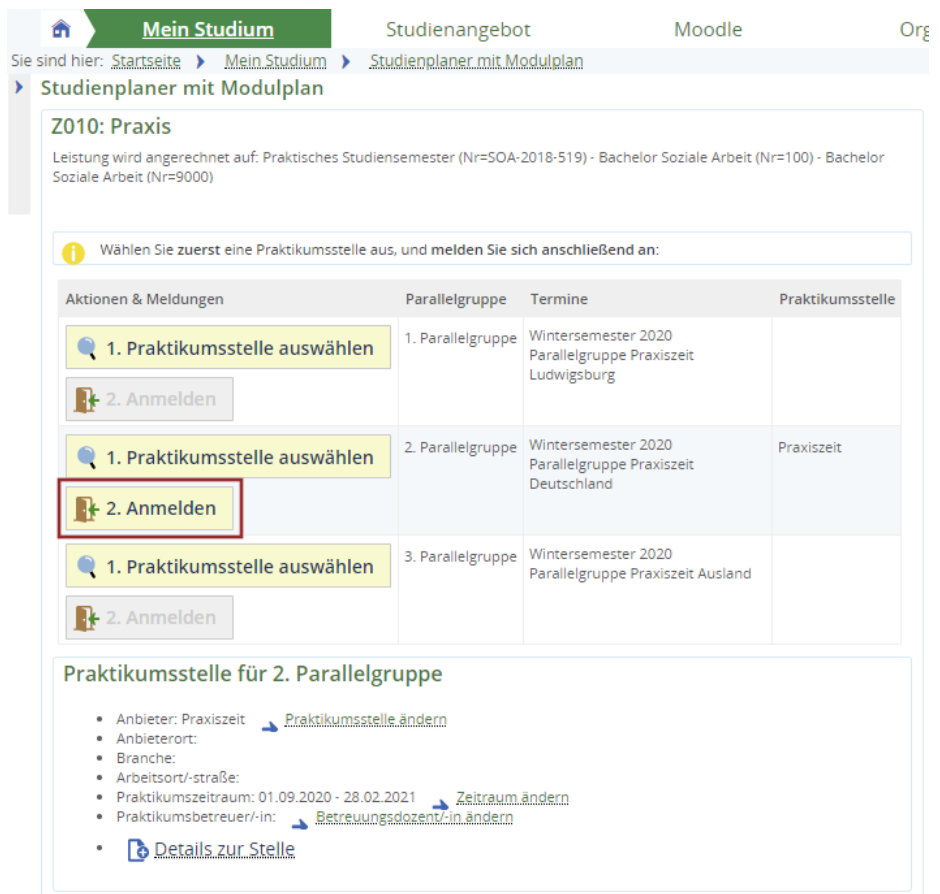

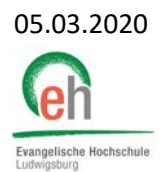

## Schritt 2: Anmeldung zur Praxisbegleitenden Lehrveranstaltung

Nach der Anmeldung zum Praxissemester können Sie sich später zu den Praxisbegleitenden Lehrveranstaltung anmelden. Folgende Schritte sind dafür notwendig.

Melden Sie sich in HISinOne an und öffnen Sie Ihren Studienplaner mit Modulplan, den Sie auch zur Belegung von Lehrveranstaltungen nutzen.

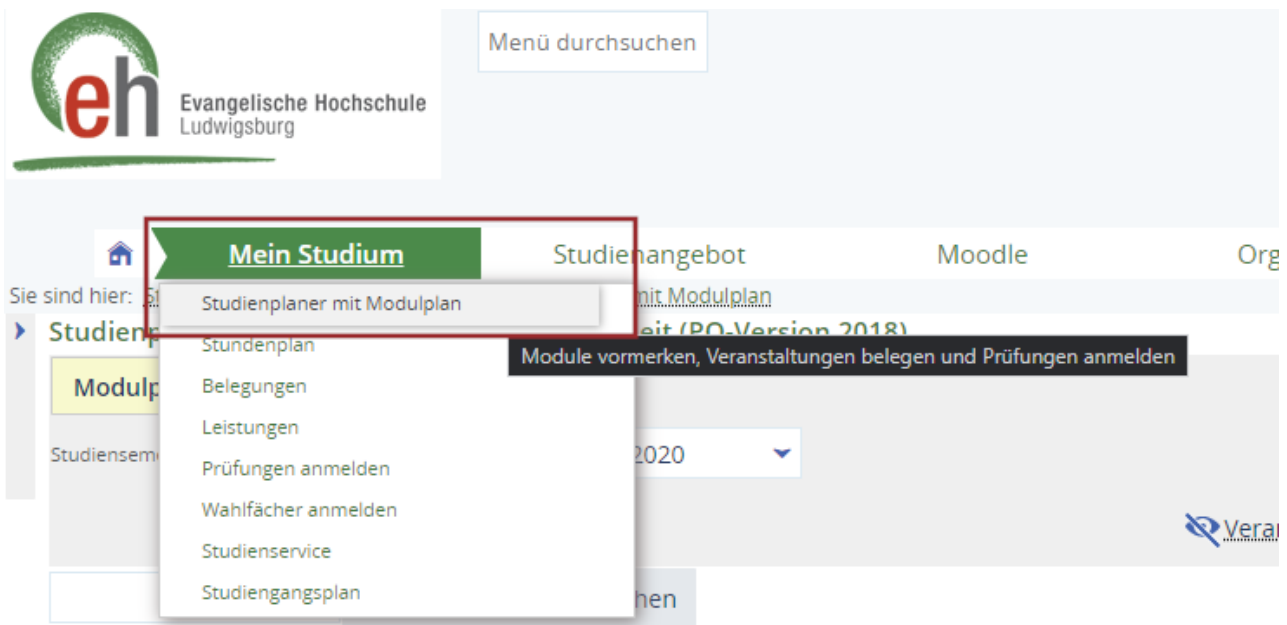

Wählen Sie im oberen Bereich bei Studiensemester "5." und bei Termine das Semester in dem Sie Ihr Praxissemester durchführen möchten.

Nun wird Ihnen die Praxisbegleitende Lehrveranstaltung angezeigt. Wird Sie nicht angezeigt, befinden Sie sich außerhalb des Belegungszeitraums. Klicken Sie auf **Belegen**.

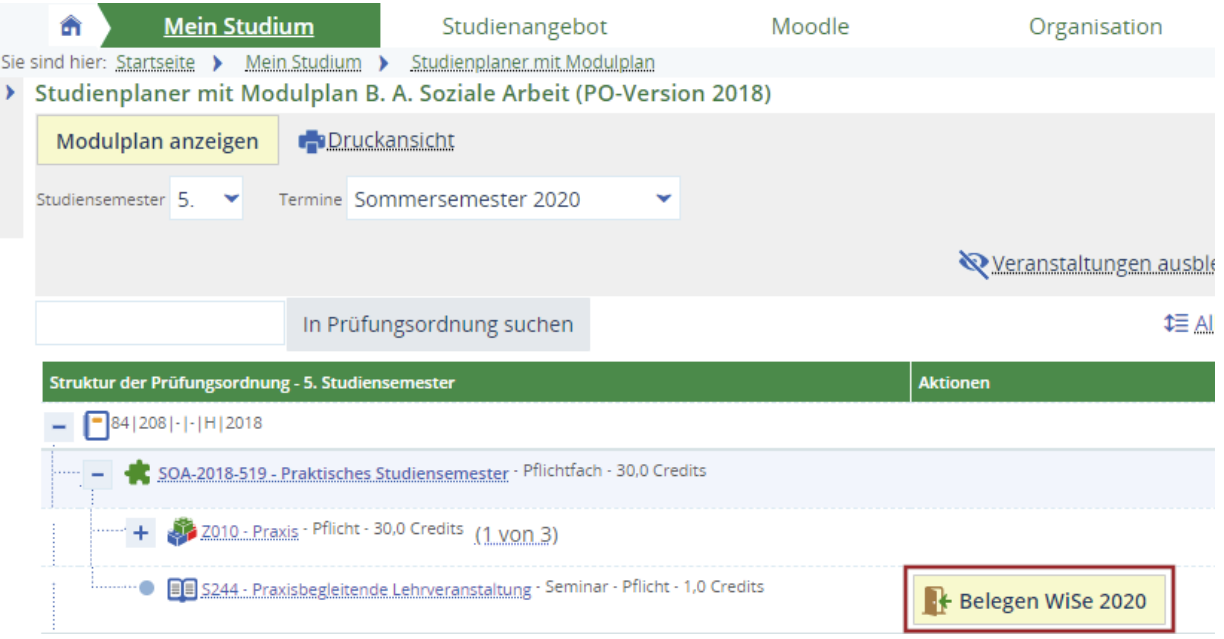

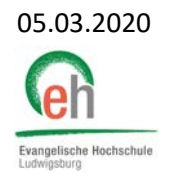

Nun werden Ihnen die Parallelgruppen angezeigt, bei welchen Dozierenden Sie eine Praxisbegleitende Lehrveranstaltung belegen können. Wählen Sie eine Parallelgruppe aus, die noch Plätze zur Verfügung hat. Ein Verteilungsverfahren findet hier nicht statt.

## Klicken Sie an der gewünschten Parallelgruppe auf **Anmelden**.

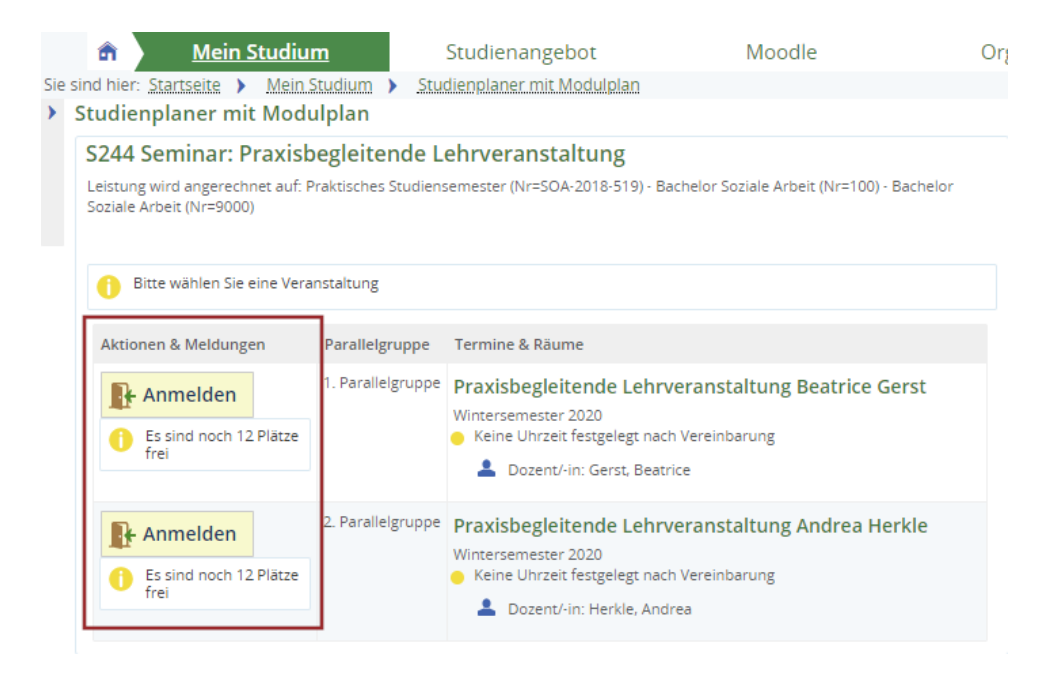

Nach der erfolgreichen Belegung sind Sie zur Praxisbegleitenden Lehrveranstaltung zugelassen.